## How to Find Tagged Courses in Banner Self-Service's Look Up Classes

All of the Thematic Core courses are also tagged within the Banner registration system. These tags are in the system as Course Attributes. (Other courses also have Course Attributes in Banner).

You can search in Look Up Classes for sections by Course Attributes, as follows:

1. Under Banner Self Service, select Student Services > NEW: Registration Dashboard:

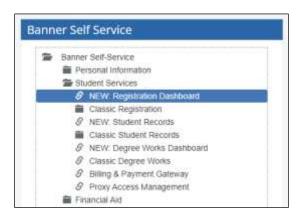

2. Click on Look Up Classes:

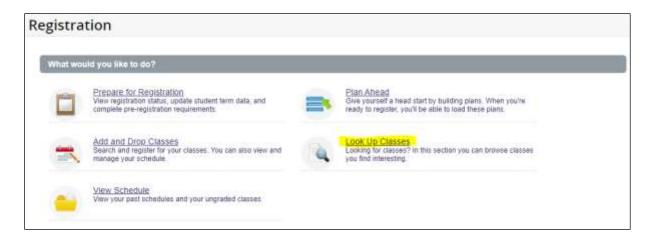

3. Select the term and click Continue:

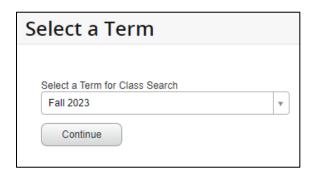

4. Click on Advanced Search:

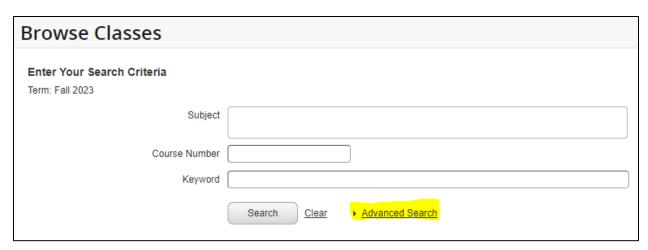

5. Go to the Attribute field and select the appropriate tag, and then click on Search at the bottom of the screen:

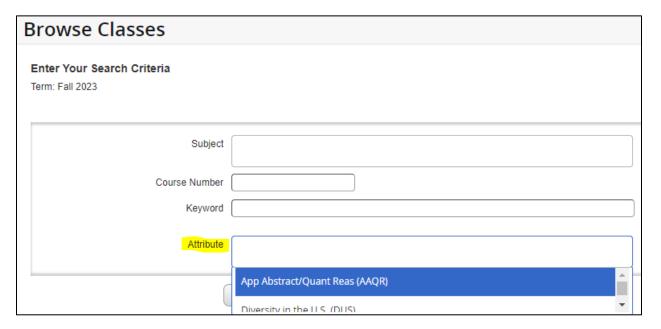

## Please note the following:

- The "Global Perpsec-Half" and "Global Perspect-Half" attributes combine to fulfill the GP tag.
- Two of the "Visual & Perform Arts-Music," "Visual & Perform Arts-Theater," and "Visual & Perform Arts-Visual" attributes combine to fulfill the VPA tag.